If you are installing the device for the first time, please read this manual in advance and configure it step by step. Reboot the device once you finish the configuration is required, including change the network environments, account number and so on. If you need more info, please go to our website (www.flyingvoice.com) and download the user manual.

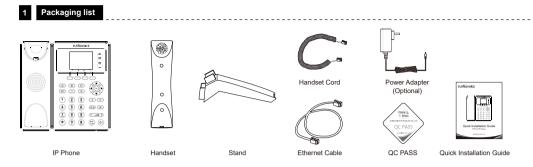

### 2 Assembling the phone

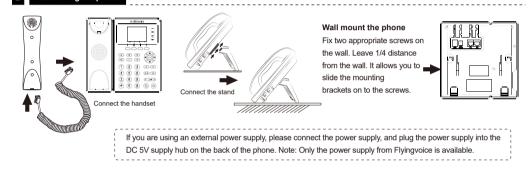

## 3 Starting the phone

After the phone is connected the power supply, it will start the intialization process automatically. After that, the LCD will display "Flyingvoice" logo and the phone will be ready to use.

\_\_\_\_\_

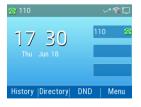

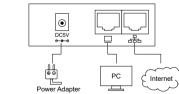

Note: If the phone does not show any above information on the screen, please re-confirm installation steps and the connections. If it still doesn't work, please replug the phone. If there still no display on screen, please contact the administrator or service provider.

## 4 Configuring your phone

#### 4.1 Network Settings

There are two ways to configure the network settings.

DHCP: By default, the phone attempts to contact a DHCP server in your network to obtain its valid network settings. e.g., IP address, subnet mask, gateway address and DNS address.

Static IP Address: If the phone can't connect with DHCP server, please configure IP address, subnet mask, gateway address, primary DNS address and secondary DNS address manually.

#### 4.2 Accessing the web management

Step1. Connect the phone to the Internet via the Internet port of the phone. connect your PC to the PC port of the phone with Ethernet cable. Step2. Open web browser on your computer, enter the IP address (find the IP address by pressing Menu >My Status) into the address bar, and then press Enter key. Step3. Enter the username (Default: admin) and password (Default: admin) in the login page and click Confirm.

#### 4.3 Connect via wired network

Step1. Power on the phone.

Step2. Connect the Internet port of phone to the available network adapters (switches or routers) with Ethernet cable. Step3. If there is DHCP server in network, you can find the IP address by pressing Menu >My Status.

#### 4.4 Connect via Wi-Fi

Step1. Press button, then choose Basic Settings >Wi-Fi via ▲ or ▼ button.

Step2. Choose "Available Network".

Step3. Use 🛦 or 🔻 button to select the network and press soft key "Con" to connect with it. Input the password if Wi-Fi authentication is required. Note: If AP is connected, 😤 will appear in the status bar on the main interface.

## 5 Registering your phone

Input the device's IP address in the address bar of the browser. Then you can login SIP Account configure of the phone. Choose Enable on Line Enable, input SIP Account parameters.

\_\_\_\_\_

#### Configure information

| Basic Setup                                   |             |                                       |           |
|-----------------------------------------------|-------------|---------------------------------------|-----------|
| Line Enable                                   | Enable 🗸    | Outgoing Call without<br>Registration | Disable 🗸 |
| Sync Clock Time                               | Disable 🗸   |                                       |           |
| Proxy and Registration —                      |             |                                       |           |
| roxy Server                                   | 192.168.1.1 | Proxy Port                            | 5060      |
| utbound Server                                |             | Outbound Port                         | 5060      |
| ackup Outbound Server                         |             | Backup Outbound Port                  | 5060      |
| llow DHCP Option 120 to<br>verride SIP Server | Disable 🗸   |                                       |           |
| Subscriber Information                        |             |                                       |           |
| isplay Name                                   | 621         | Phone Number                          | 621       |

Password

#### SIP Account Parameters

621

Account

| Name           | Description                                                         | Name         | Description                               |  |
|----------------|---------------------------------------------------------------------|--------------|-------------------------------------------|--|
| Enable Line    | Enable Line or not                                                  | Display Name | The number displayed in callee            |  |
| Proxy Server   | Domain name or IP address of SIP server                             | Phone Number | Number of telephone provided by SIP proxy |  |
| Outbound Proxy | Outbound proxy IP or domain name                                    | Account      | SIP account provided by SIP proxy         |  |
| Outbound Port  | Service port of outbound proxy                                      | Password     | SIP password provided by SIP proxy        |  |
| Proxy Port     | The port which SIP server supports of VoIP service. (Default: 5060) |              |                                           |  |

.....

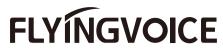

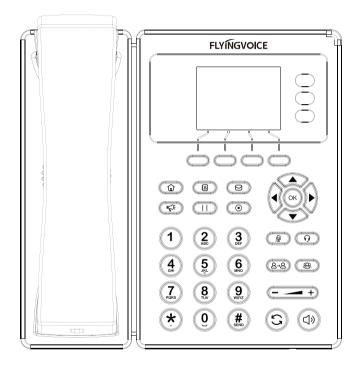

# **Quick Installation Guide FIP11C IP Phone**

www.flyingvoice.com